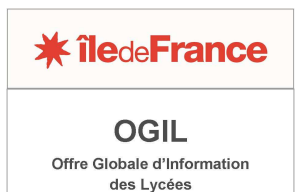

# **FICHE PRATIQUE OGIL REMPLIR ET VALIDER L'ENQUÊTE** *LOGEMENTS DE FONCTION*

Après connexion avec un identifiant « gestionnaire », l'écran Ogil se présente sous cet aspect :

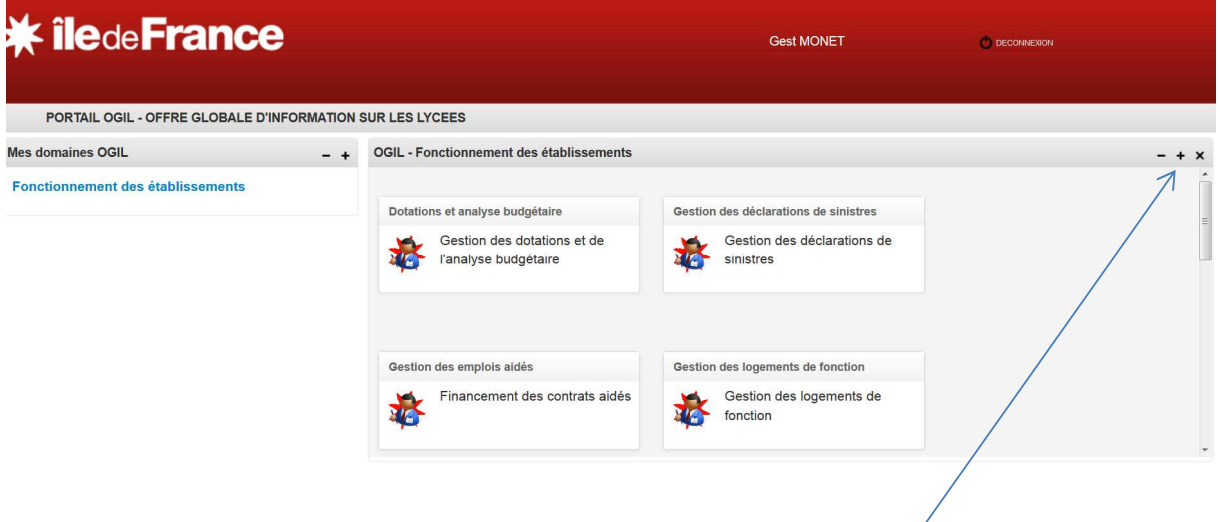

Cliquer sur le + à droite dans le bandeau gris à droite pour passer en mode plein écran.

En-dessous des boîtes des différentes applications disponibles, on trouve un tableau de bord des enquêtes en cours (ci-dessous, écran exemple tiré de la base de test).

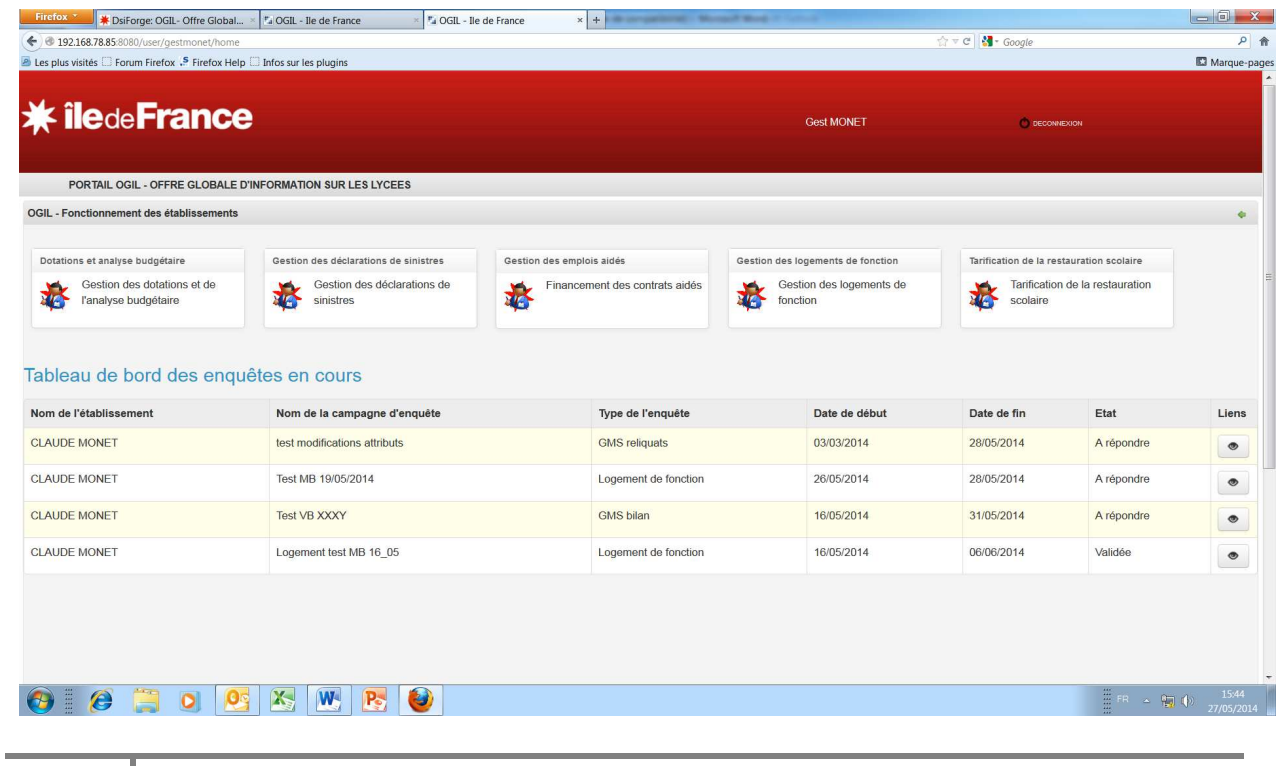

**Pôle Lycées OGIL – Fiche pratique** 

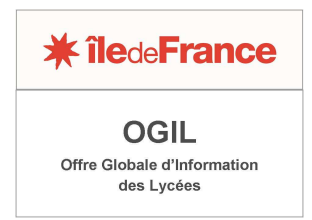

### **Saisie de l'enquête**

Cliquer sur l'icône « Œil » pour afficher le premier écran de l'enquête. Celui-ci s'affiche en mode consultation. Il faut cliquer sur le bouton *Modifier* pour qu'il passe en mode saisie.

Le premier écran comporte des données relatives au calcul de l'indice pondéré :

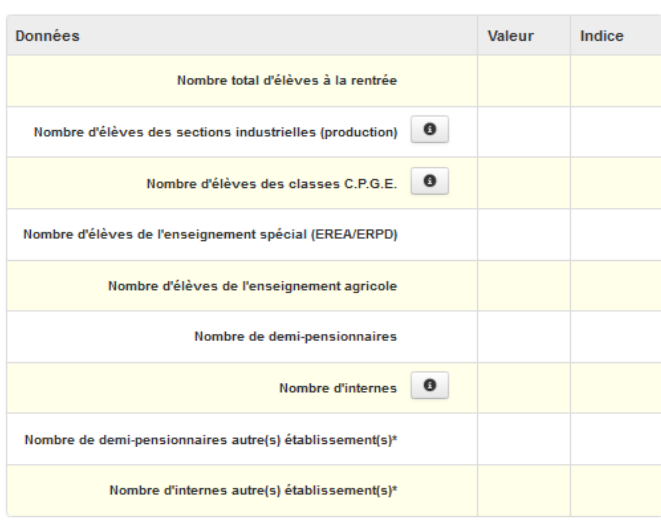

\* Rappel: lorsque les demi-pensionnaires et les internes sont hébergés dans un autre établissement, ces points supplémentaires sont attribués à l'établissement qui assure l'hébergement (article 3) Aussi, si votre établissement prend en charge en demi-pension ou en internat des élèves d'autres établissements, il convient de la comptabiliser et d'indiquer les établissements d'origine.

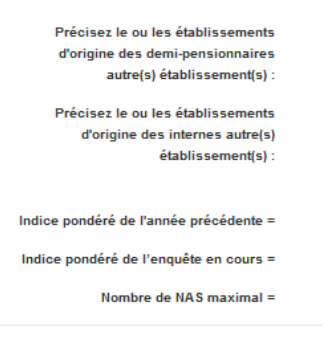

Enregistrer régulièrement, environ toutes les 10 mn, les données (sinon, risque de déconnexion de l'application et de perte des données). Il est toujours possible de reprendre la saisie après avoir enregistré, les données déjà saisies sont alors affichées.

Par ailleurs, le résultat du calcul automatique de l'indice pondéré et du nombre réglementaire de NAS correspondant sont également affichés :

#### **Pôle Lycées OGIL – Fiche pratique**

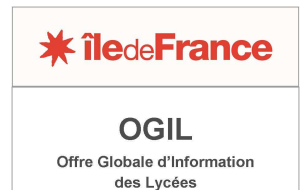

Données Valeur Indice 1000 1000 Nombre total d'élèves à la rentrée 250 250  $\bullet$ Nombre d'élèves des sections industrielles (production) 100 100  $\bullet$ Nombre d'élèves des classes C.P.G.E. Nombre d'élèves de l'enseignement spécial (EREA/ERPD) Nombre d'élèves de l'enseignement agricole 800 800 Nombre de demi-pensionnaires  $\pmb{0}$ Nombre d'internes 0 50 50 Nombre de demi-pensionnaires autre(s) établissement(s)\*  $\mathbf 0$ Nombre d'internes autre(s) établissement(s)\*

\* Rappel: lorsque les demi-pensionnaires et les internes sont hébergés dans un autre établissement, œs poir Aussi, si votre établissement prend en charge en demi-pension ou en internat des élèves d'autres établissem

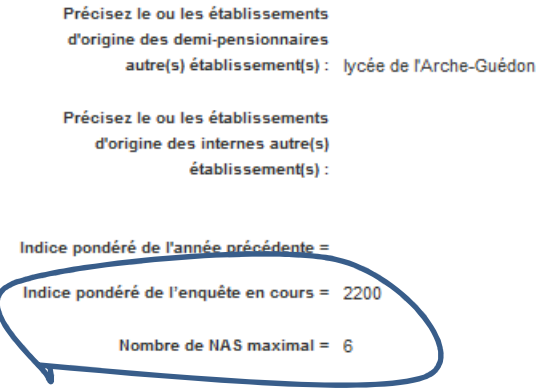

En haut de l'écran, un message « Mise à jour réussie » confirme que l'enregistrement a bien été effectué et un bouton *A valider* apparaît à droite (ce bouton servira à l'issue de toute la saisie pour faire valider l'enquête par le chef d'établissement) :

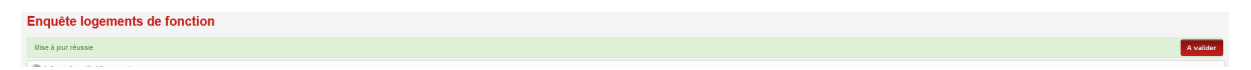

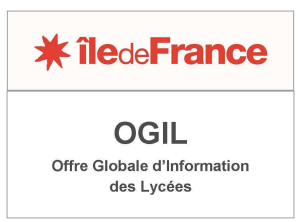

Il convient maintenant de passer aux écrans de détail de l'enquête. Il y a un écran pour chaque logement répertorié dans le parc de l'établissement.

En bas du premier écran figure un tableau *Liste des logements de fonction de l'établissement* avec une ligne par logement répertorié (dans l'exemple ci-dessous, issu de la base de test, une seule  $liane)$ :

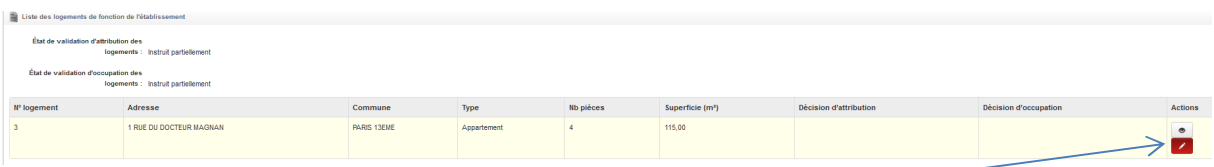

Pour accéder à l'écran détaillant les caractéristiques, les propositions d'attribution et d'occupation d'un logement, cliquer sur l'icône « Crayon » pour être en mode modification.

L'écran de détail se présente sous la forme de blocs successifs : un bloc *Informations de rattachement*, un bloc *Informations enquête*, puis trois blocs comportant des informations à saisir ou à modifier, les blocs *Description du logement, Adresse logement et Déclaration établissement.* 

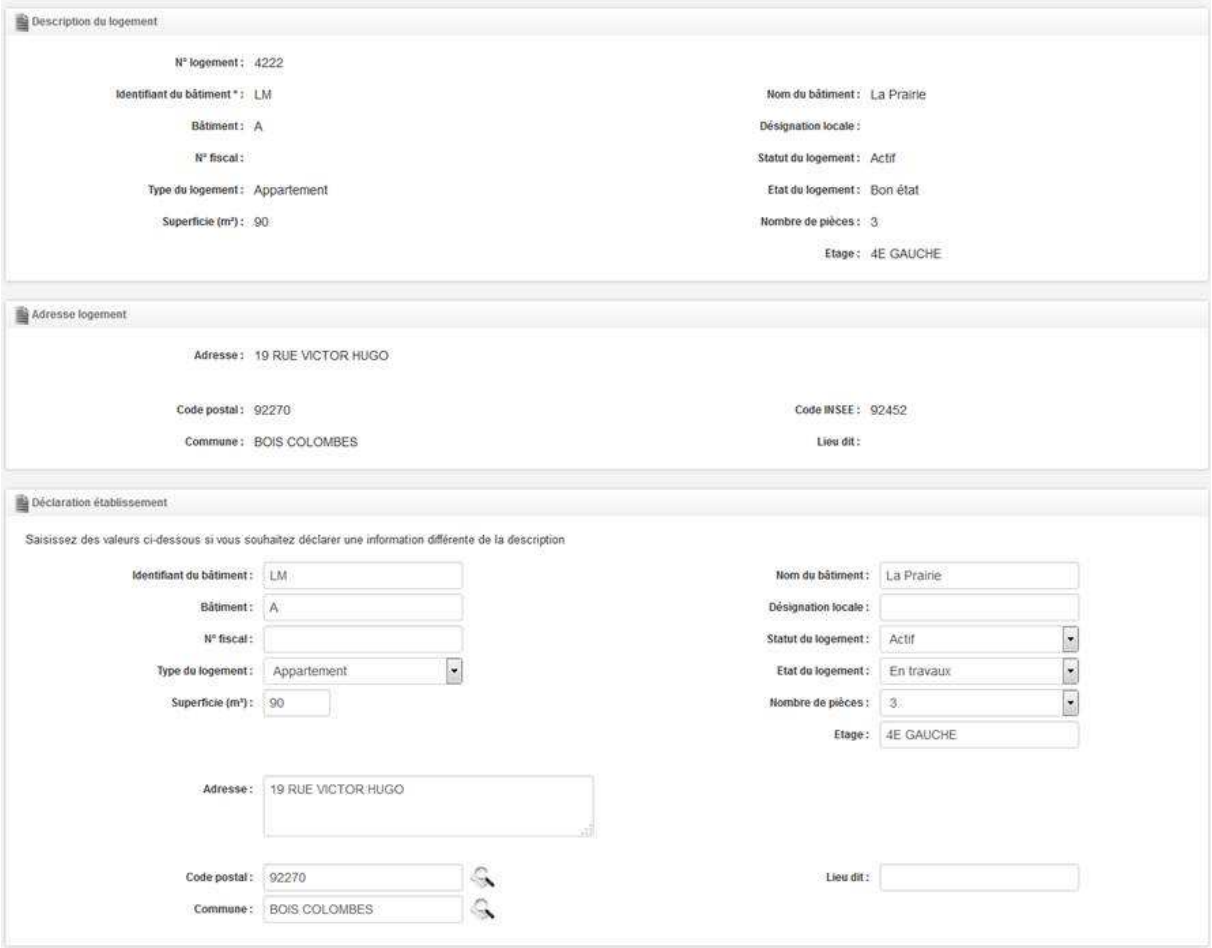

Dans le bloc *Déclaration de l'établissement*, il est possible de corriger ou de compléter les données descriptives du logement existantes. Les données mises à jour seront conservées et rappelées dans les enquêtes des années ultérieures.

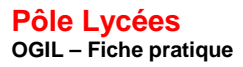

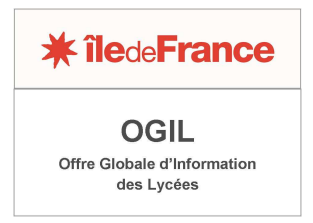

Après le rappel des caractéristiques du logement, vous devez compléter les blocs *Proposition d'attribution du logement* et *Occupation du logement*.

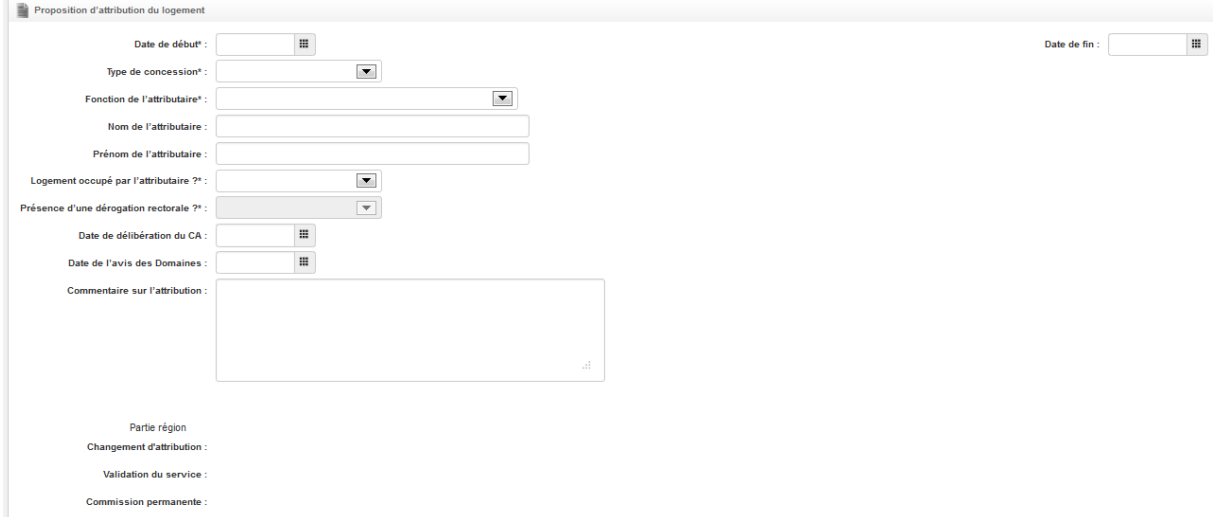

Dans le bloc *Proposition d'attribution du logement*, plusieurs informations sont obligatoire (elles sont signalées par un astérisque) : type de concession, fonction de l'attributaire, occupation par l'attributaire et le cas échéant dérogation rectorale, date de début de l'attribution.

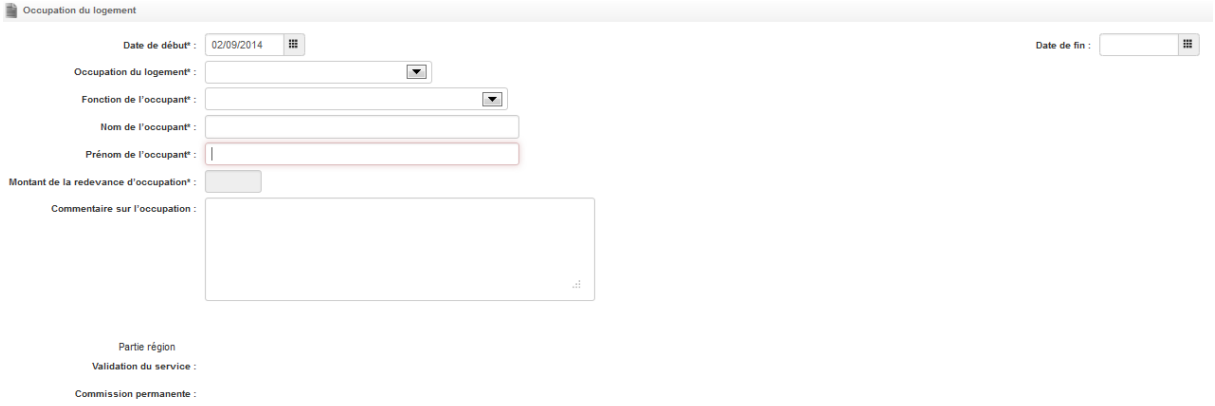

Dans le bloc *Occupation du logement*, certaines informations sont aussi obligatoires : le type d'occupation (les types apparaissent sur une liste déroulante), la fonction de l'occupant (à choisir dans une liste déroulante), les nom et prénom de l'occupant, le cas échéant le montant de la redevance d'occupation, la date de début d'occupation.

Quand les données relatives au logement sont saisies, même partiellement, les enregistrer (prévoir un enregistrement toutes les 10 mn environ, comme pour l'écran initial de l'enquête).

**Pour revenir au premier écran de l'enquête, cliquer sur le bouton** *Annuler***.** On peut ensuite aller vers un autre écran de détail en repartant du tableau des logements. Les propositions d'attributions et les occupations doivent être complétées pour chaque logement du parc.

A chaque étape, il est possible de joindre les documents devant être transmis à la région (délibérations, évaluation des domaines, états des lieux, attestations d'assurances…).

Quand toute l'enquête est remplie, revenir en haut du premier écran et proposer l'enquête pour validation au chef d'établissement en cliquant sur le bouton *A valider*.

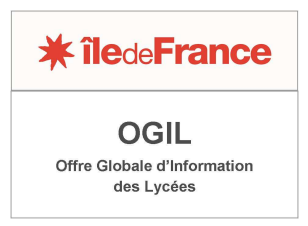

**Attention** : si des données obligatoires n'ont pas été remplies, la mise à validation sera bloquée. Un message d'alerte sur fond rouge indiquera les données obligatoires manquantes.

# **Enquête logements de fonction**

• Logement N° "2 891" : Le champ "Type de concession" est obligatoire

## **Validation de l'enquête**

Pour valider l'enquête, il faut se connecter à OGIL avec un identifiant « chef d'établissement ». L'écran se présente de la manière suivante, avec le bouton *Valider* en haut à droite :

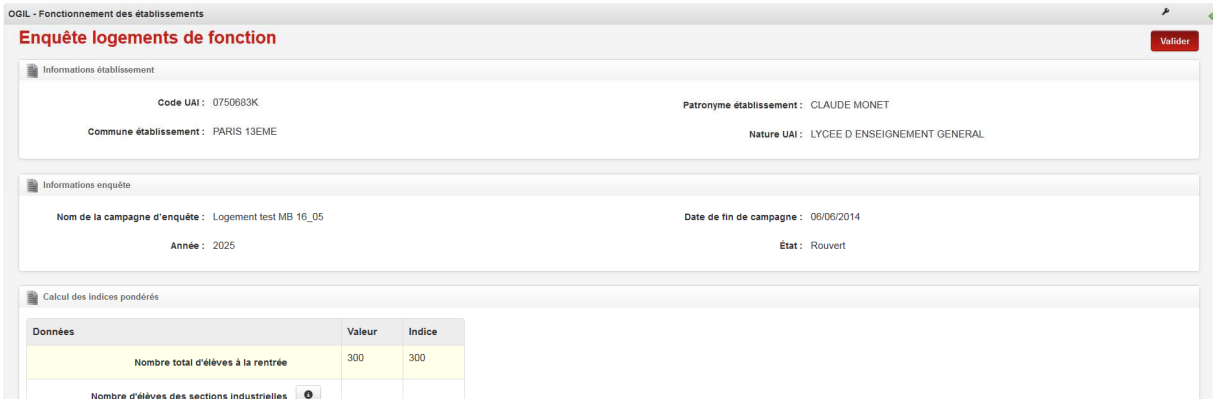

Après avoir cliqué sur le bouton *Valider*, le message suivant s'affiche :

#### Enquête logements de fonction

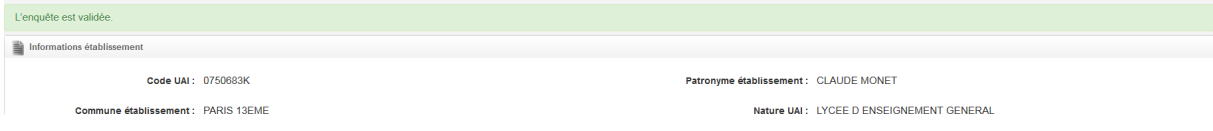

#### **Ajout de documents**

Pour ajouter des documents, il faut d'abord enregistrer une saisie dans l'écran général de l'enquête ou dans l'écran de détail d'un logement. Ce n'est qu'après avoir enregistré que l'onglet Documents apparaît. Sur l'écran général :

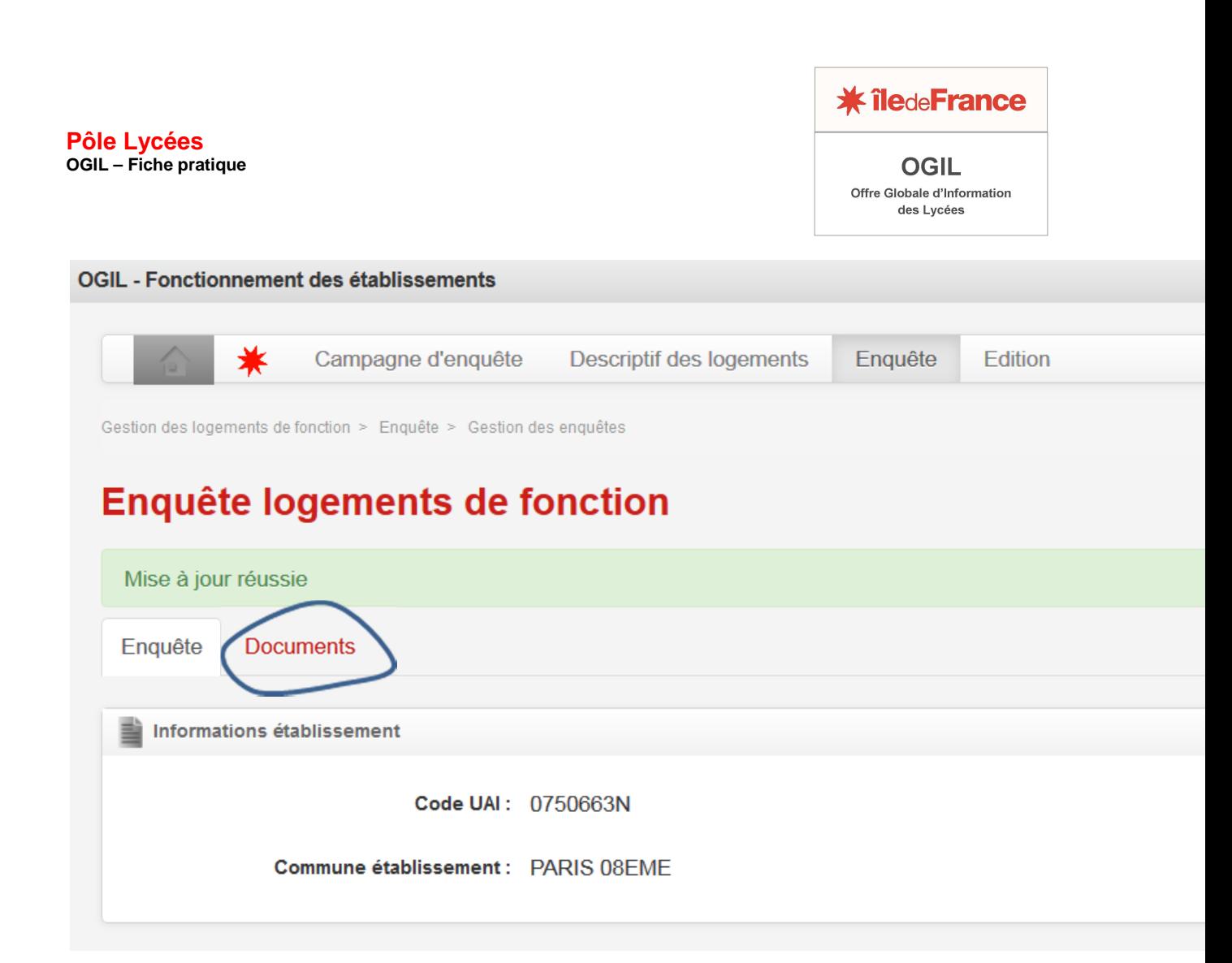

Sur l'écran de détail d'un logement :

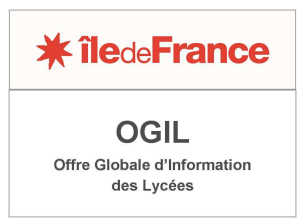

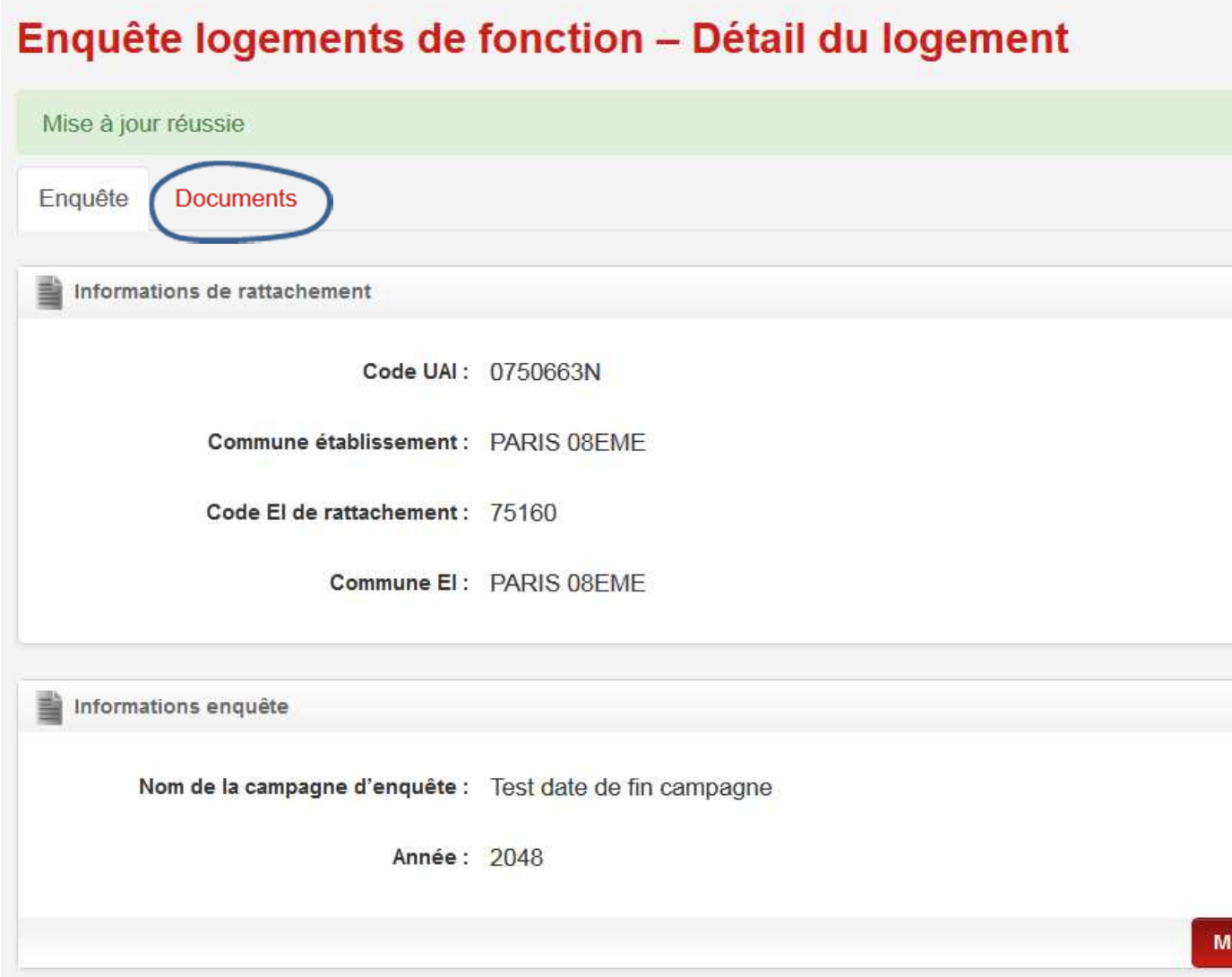

Cliquez sur l'onglet Documents. Un bloc Documents apparaît tout en bas de l'écran :

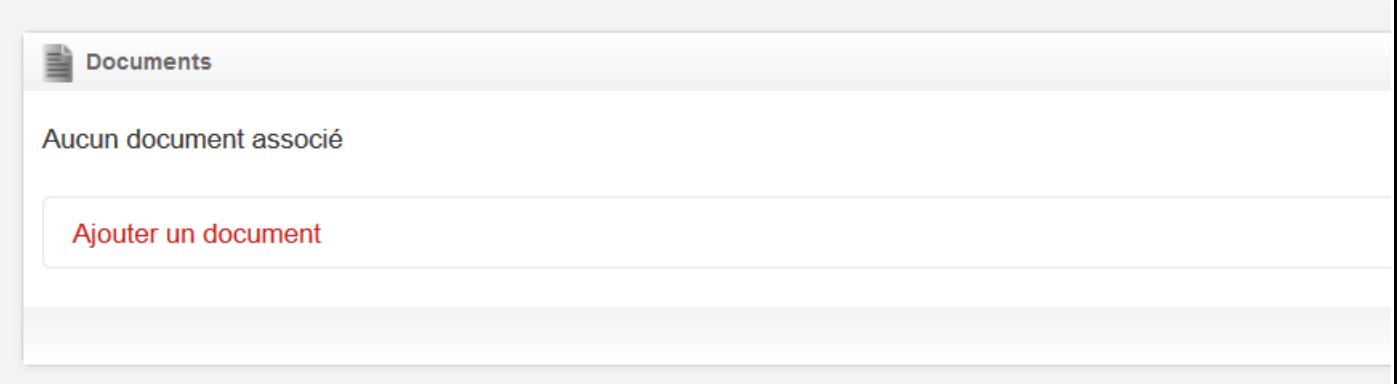

Cliquez sur Ajouter un document, l'écran se développe de la manière suivante :

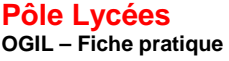

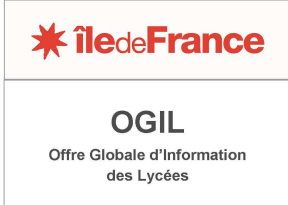

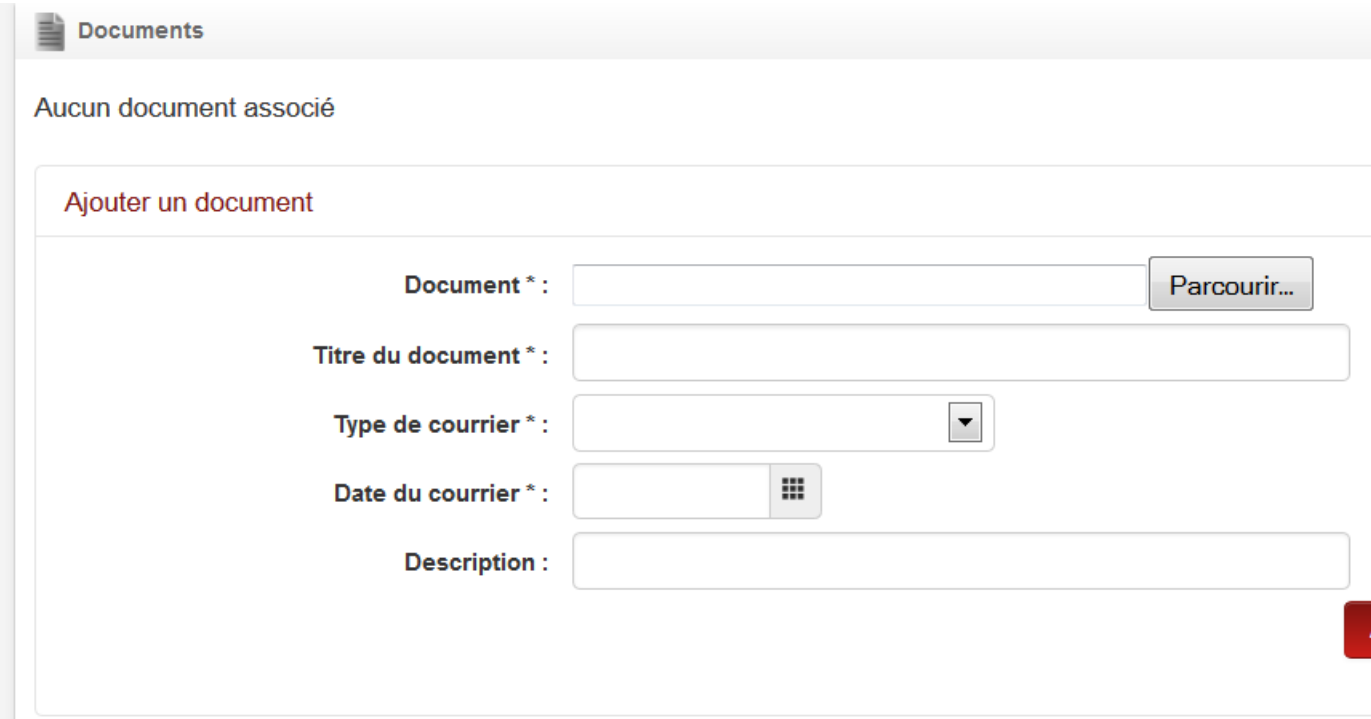

Vous pouvez choisir le document dans un de vos répertoires de travail. Le titre, le type (à choisir dans la liste déroulante) et la date sont des champs obligatoires à remplir. Personnalisez le titre de votre document (ex : plutôt que « attestation d'assurance », indiquez « attestation d'assurance lycée X »). En effet, si un document de même titre se trouve déjà dans la GED, l'ajout du document serait rejeté.

Un message de confirmation s'affichera en haut de l'écran après avoir cliqué sur le bouton *Ajouter*. Vous avez à tout moment par la suite la possibilité de télécharger le document joint, qui s'affiche dans une liste.

#### **Edition du tableau des occupations**

Il est possible d'éditer un tableau récapitulatif des données de l'enquête, qui reprend les caractéristiques de chaque logement, la dernière attribution et la dernière occupation.

Ce tableau peut être édité à tout moment de l'enquête, dès que la campagne d'enquête est ouverte. L'état de l'enquête en cours est précisé sur le tableau récapitulatif.

Le document est au format PDF. On l'obtient en cliquant sur le bouton *Editer la liste des logements de fonction* dans le premier écran d'enquête, bloc *Liste des logements de fonction*.

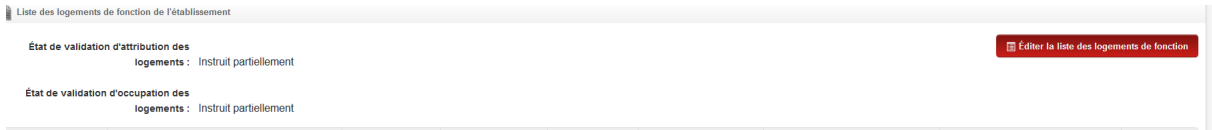

**9**